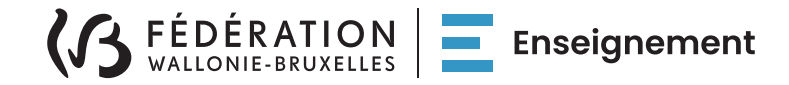

## **Guide de connexion**

# à la plateforme Modigia

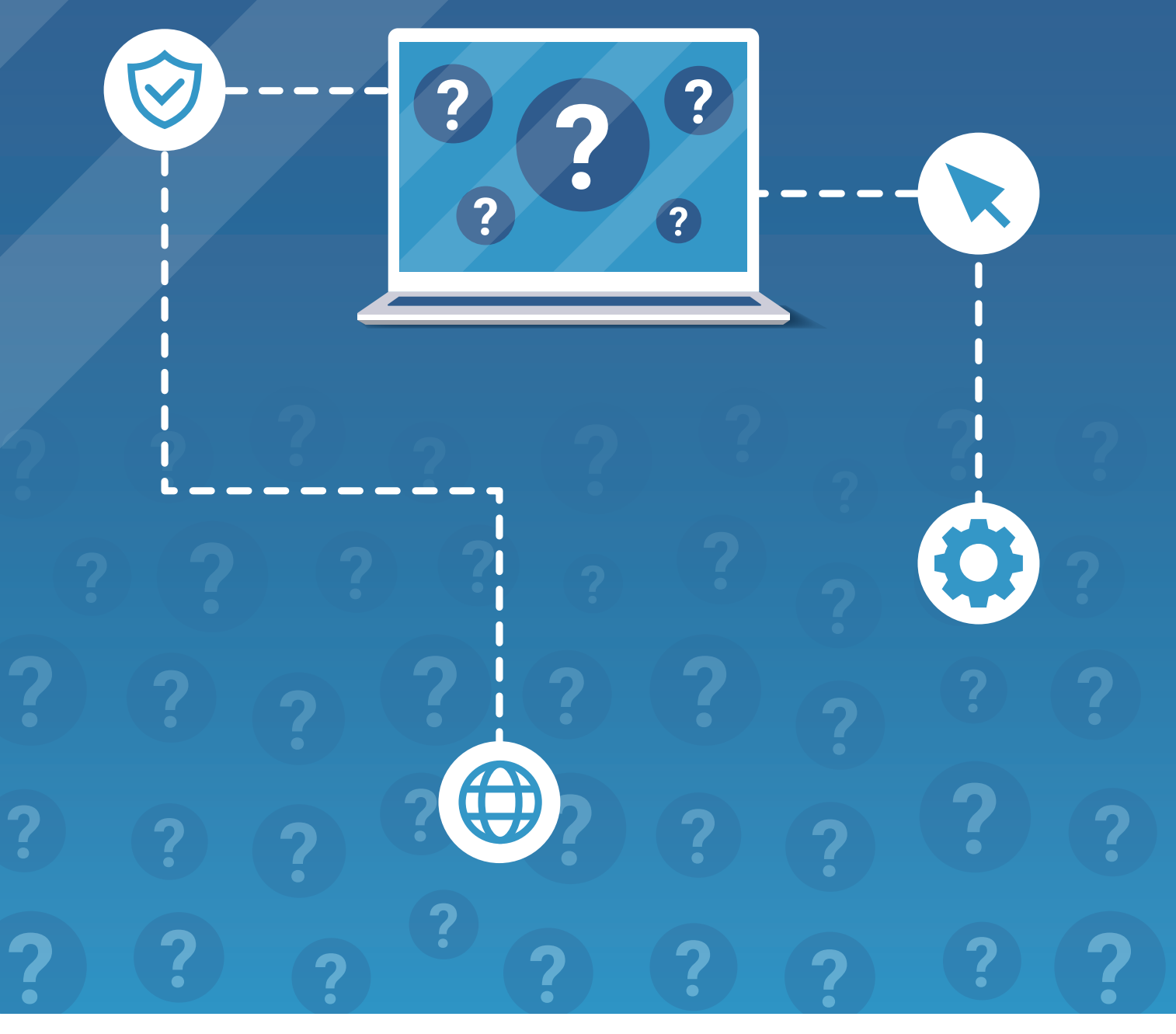

Réalisé par l'Administration générale de l'Enseignement Service général du Numérique éducatif

## **TABLE DES MATIÈRES**

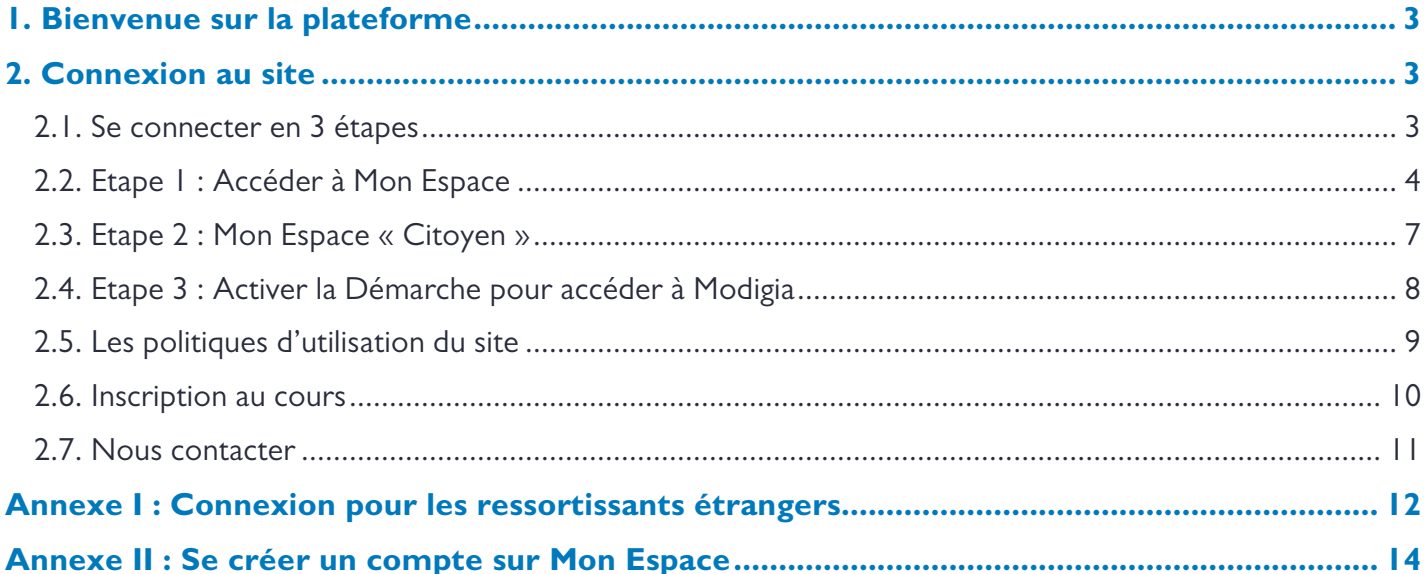

### **1. Bienvenue sur la plateforme**

<span id="page-2-0"></span>Bienvenue sur la plateforme des Modules Digitaux de l'Administration générale de l'Enseignement (AGE) du Ministère de la Fédération Wallonie-Bruxelles (MFW-B).

L'accès à la plateforme est sécurisé. Pour vous connecter à la plateforme et accéder aux modules, suivez les explications reprises dans ce guide de connexion.

### **2. Connexion au site**

#### <span id="page-2-2"></span><span id="page-2-1"></span>**2.1. Se connecter en 3 étapes**

La plateforme Modigia utilise votre identifiant « Cerbère Citoyen » de la Fédération Wallonie-Bruxelles.

Cet identifiant est créé sur la plateforme Mon Espace qui est le guichet électronique de la Fédération Wallonie-Bruxelles.

La connexion au site se fait en 3 grandes étapes :

- Etape 1 : Accéder à Mon Espace L'accès à Mon Espace est ouvert à toute personne résidant en Fédération Wallonie-Bruxelles et la création d'un compte sur ce guichet électronique va automatiquement vous créer un identifiant « Cerbère Citoyen » comprenant un nom d'utilisateur et un mot de passe.
- Etape 2 : Mon Espace « Citoyen » Selon votre situation personnelle, vous devrez peut-être préciser le contexte dans lequel vous souhaitez vous connecter à Mon Espace.
- Etape 3 : Activer la Démarche pour accéder à Modigia Une démarche a été créé au sein de Mon Espace pour faciliter l'accès à Modigia. En cliquant sur cette démarche, vous serez automatiquement redirigé et connecté à la plateforme Modigia.

Nous vous guidons pas à pas ci-dessous à travers ces 3 étapes.

#### <span id="page-3-0"></span>**2.2. Etape 1 : Accéder à Mon Espace**

Pour accéder à Mon Espace, cliquez sur le lien suivant : [https://MonEspace.fw-b.be/](https://monespace.fw-b.be/)

La page d'accueil de Mon Espace s'ouvre.

Cliquez ensuite sur le bouton « Me connecter » à droite de l'écran.

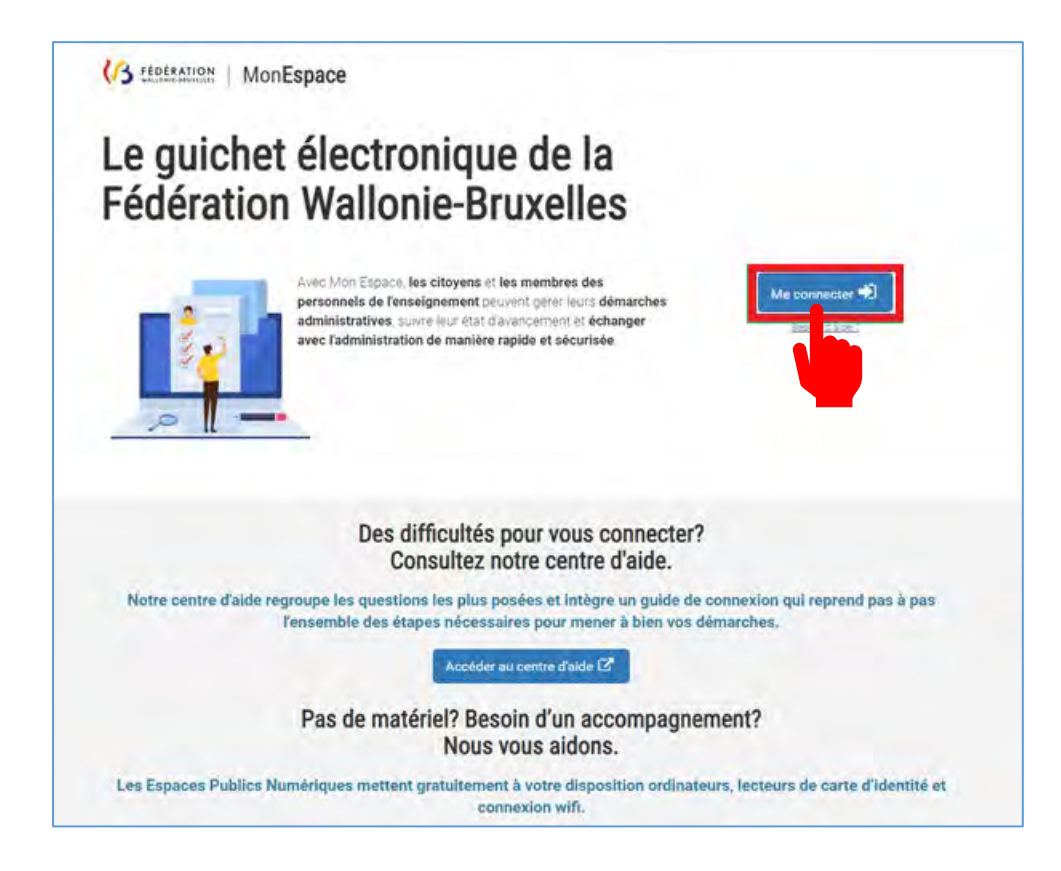

Vous êtes redirigé vers la page CSAM pour vous permettre de vous identifier à l'administration en ligne. Vous devez à présent, choisir une méthode pour vous identifier.

Plusieurs méthodes d'identification sont possibles telles que la carte d'identité, Itsme…

Cliquez sur la méthode que vous souhaitez utiliser et suivez les instructions.

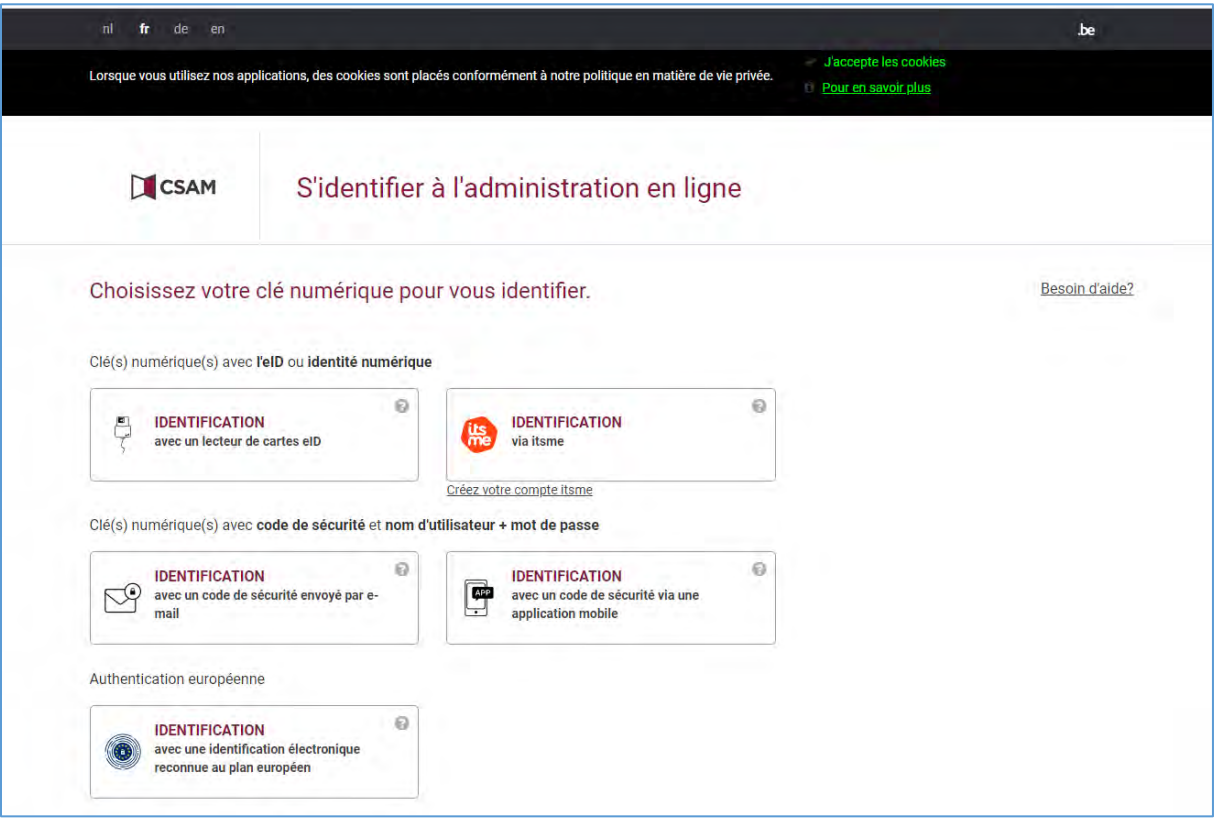

#### **a. Besoin d'aide pour choisir ou suivre la méthode ?**

Vous trouverez un guide de connexion Mon Espace en cliquant sur le lien suivant : [https://monespace.fw](https://monespace.fw-b.be/monespace/public/faq.xhtml)[b.be/monespace/public/faq.xhtml](https://monespace.fw-b.be/monespace/public/faq.xhtml)

Vous pouvez le consulter en ligne ou en version PDF.

#### **b. Ressortissant étranger ?**

Si vous êtes ressortissant européen, vous pouvez procéder, pour certains pays, à une identification électronique. La liste des pays concernés est reprise sous le point d'interrogation à droite dans la case correspondante sous Authentification européenne.

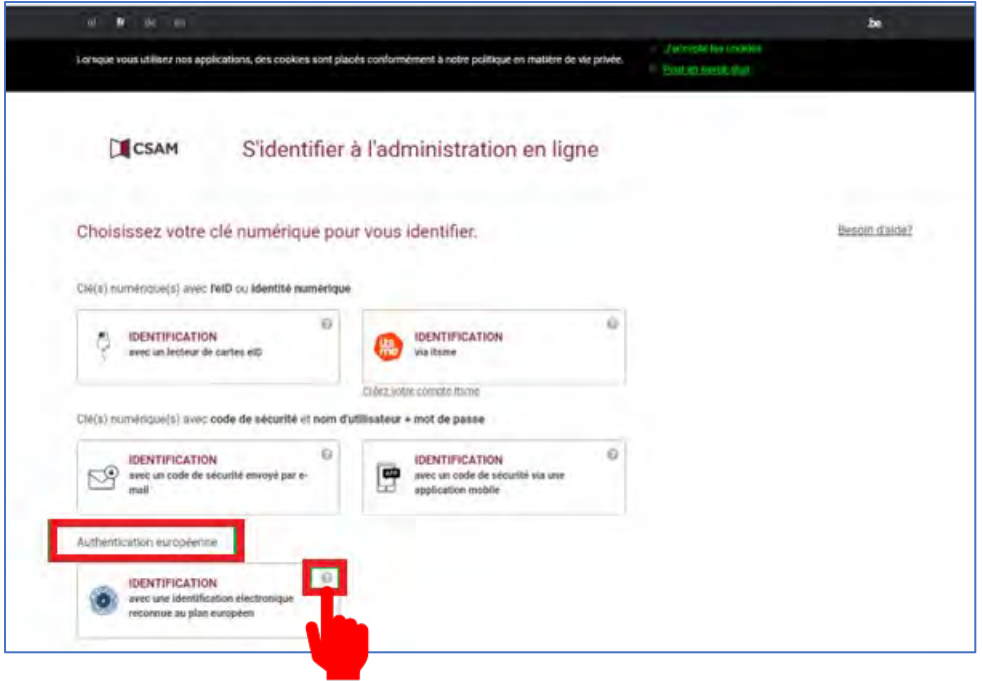

Si vous êtes ressortissant étranger et que votre identification électronique n'est pas reconnue (par exemple : la France), veuillez consulter l'annexe à la fin de ce document qui vous explique comment procéder.

#### **c. Première connexion à Mon Espace ?**

Si vous vous connectez pour la première fois au guichet électronique, vous devez créer votre compte. Veuillez consulter l'annexe II à la fin de ce document qui vous explique comment procéder, avant de passer à la prochaine étape.

#### <span id="page-6-0"></span>**2.3. Etape 2 : Mon Espace « Citoyen »**

Lorsque vous vous êtes authentifié dans CSAM, vous accédez à Mon Espace.

Il est possible qu'avant d'accéder au tableau de bord de Mon Espace, vous deviez choisir le contexte dans lequel vous souhaitez vous connecter à Mon Espace. Dans ce cas, la page d'accueil suivante apparaît et vous devez choisir le contexte « Citoyen », en cliquant sur le bouton correspondant.

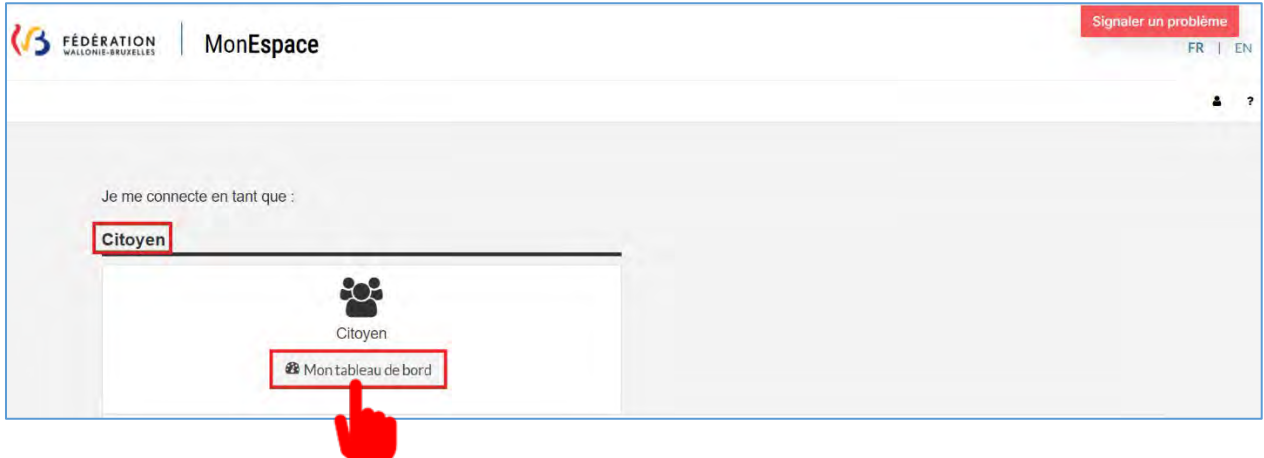

Pour la majorité d'entre vous, ce choix ne sera pas nécessaire et vous serez directement dirigé vers le tableau de bord (en contexte « Citoyen »).

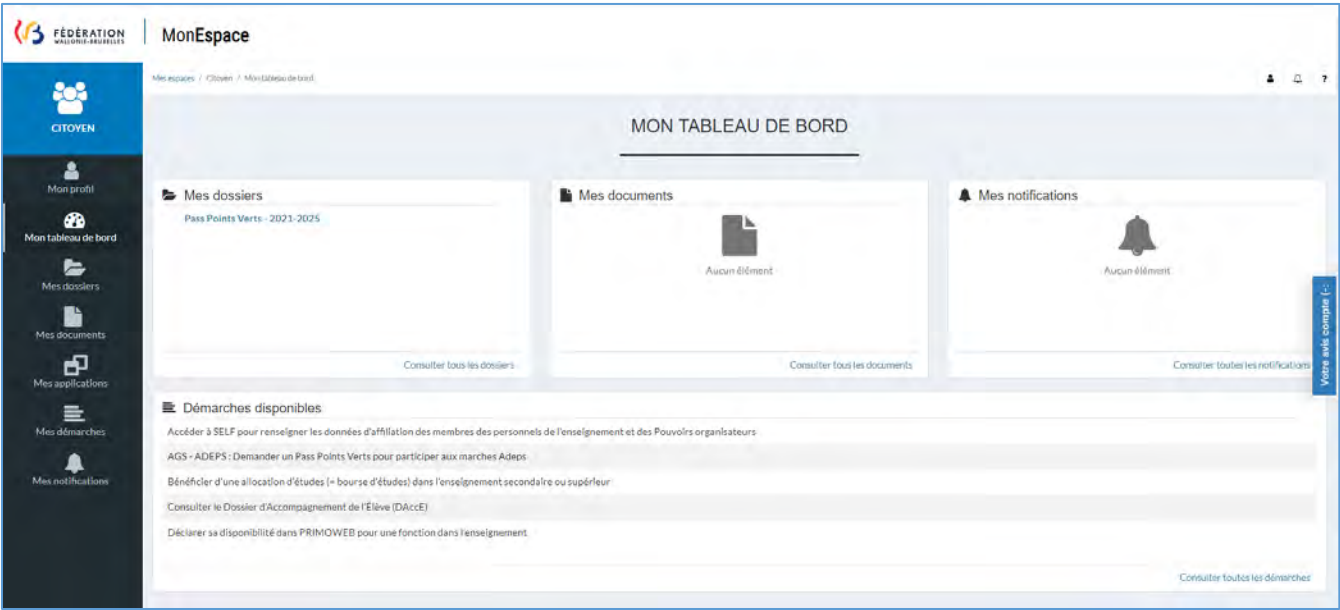

#### <span id="page-7-0"></span>**2.4. Etape 3 : Activer la Démarche pour accéder à Modigia**

Dans la barre de menu à gauche, cliquez sur « Mes démarches ».

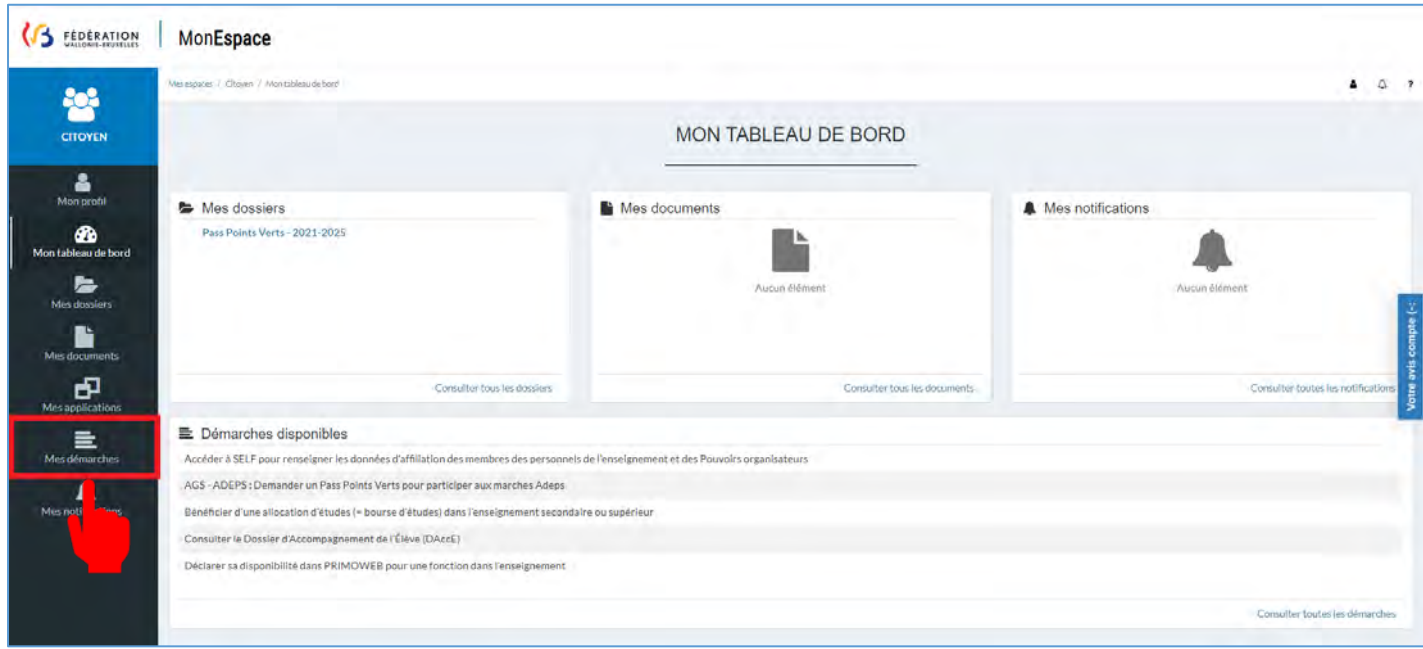

L'écran « Démarches » s'ouvre. Cliquez ensuite sur l'onglet « Santé ».

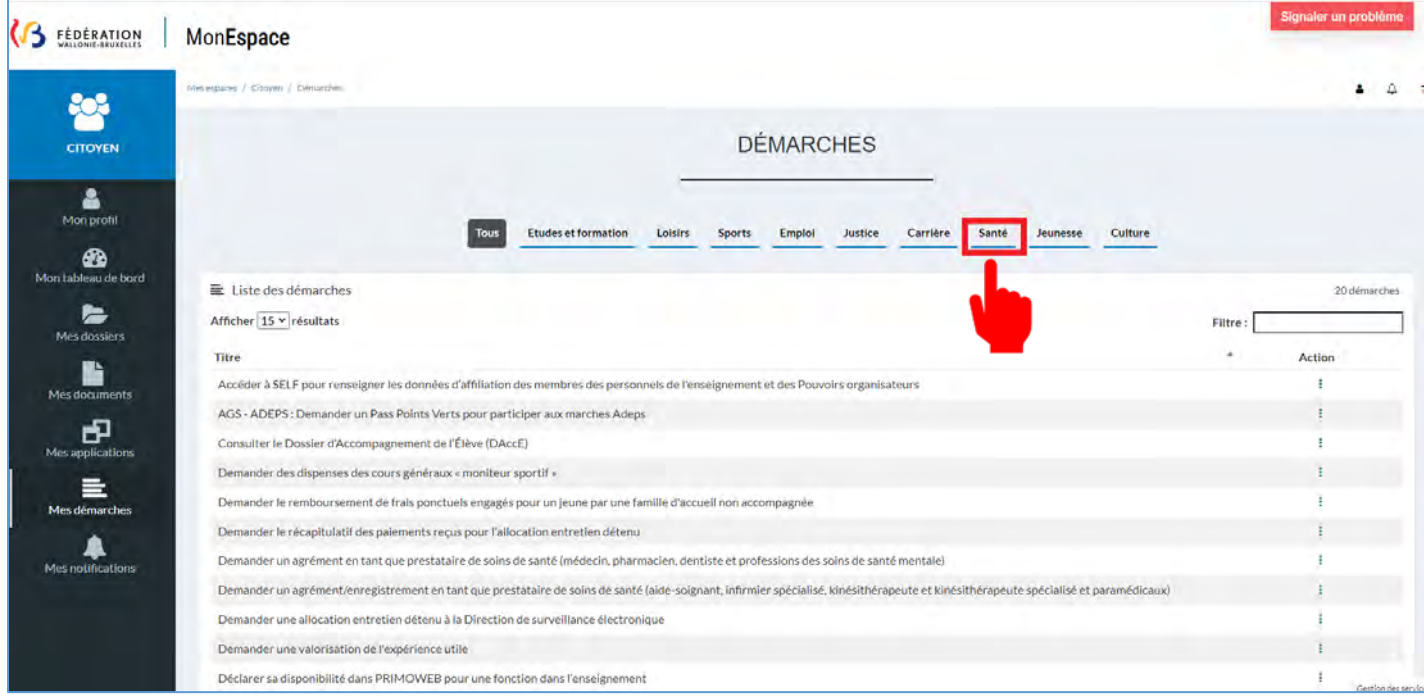

Dans la liste réduite des démarches relative à la Santé :

Retrouvez la démarche  $(1)$ 

> *« Se former en ligne pour acquérir des connaissances théoriques liées aux activités infirmières déléguées (NAID) ».*

- $(2)$ À la droite du nom de la démarche NAID, cliquez sur les 3 points verticaux pour ouvrir le menu d'actions.
	- Si nécessaire, utiliser la barre de déroulement pour voir l'entièreté du menu d'actions.
- •Cliquez sur « Démarrer la démarche ».  $\left(3\right)$

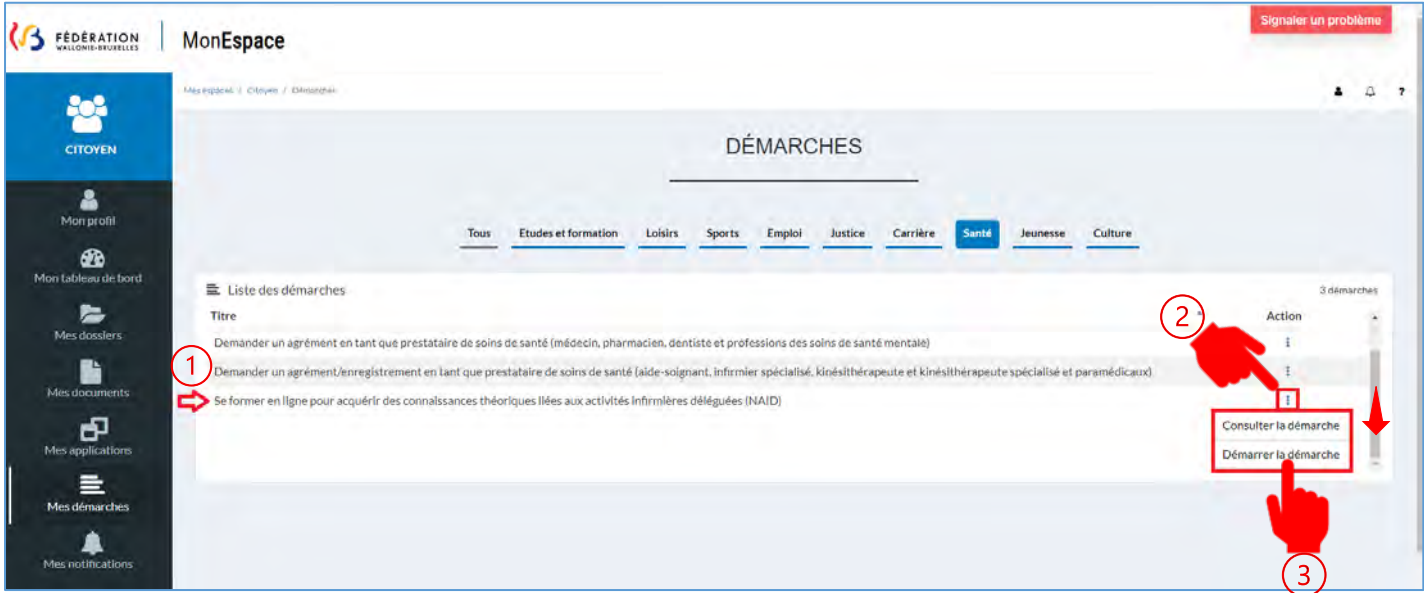

Vous allez être automatiquement redirigé vers la plateforme Modigia.

#### <span id="page-8-0"></span>**2.5. Les politiques d'utilisation du site**

Lors de votre première connexion, les politiques d'utilisation du site s'ouvrent. Celles-ci reprennent :

- Les conditions générales d'utilisation (CGU),
- La politique de protection des données à caractère personnel,
- La politique des cookies.
- La déclaration d'accessibilité.

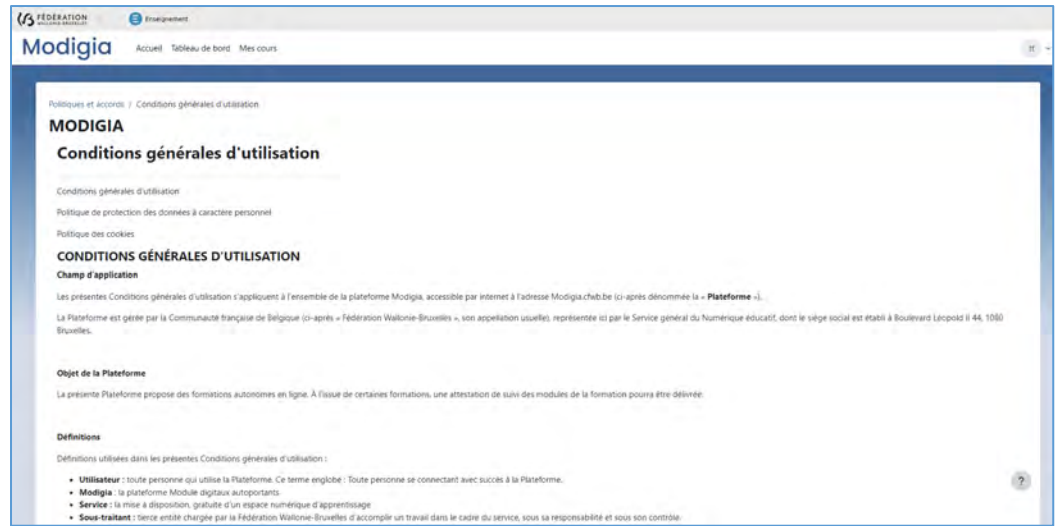

Pour accéder à la plateforme, vous devez d'abord prendre connaissance et accepter les conditions générales d'utilisation ainsi que les autres politiques (en parcourant l'ensemble des pages et en cochant les différentes cases reprises à la fin des différents documents).

Vous accédez ensuite à la page d'accueil de la plateforme Modigia.

#### <span id="page-9-0"></span>**2.6. Inscription au cours**

Les cours disponibles se trouvent en bas de l'écran.

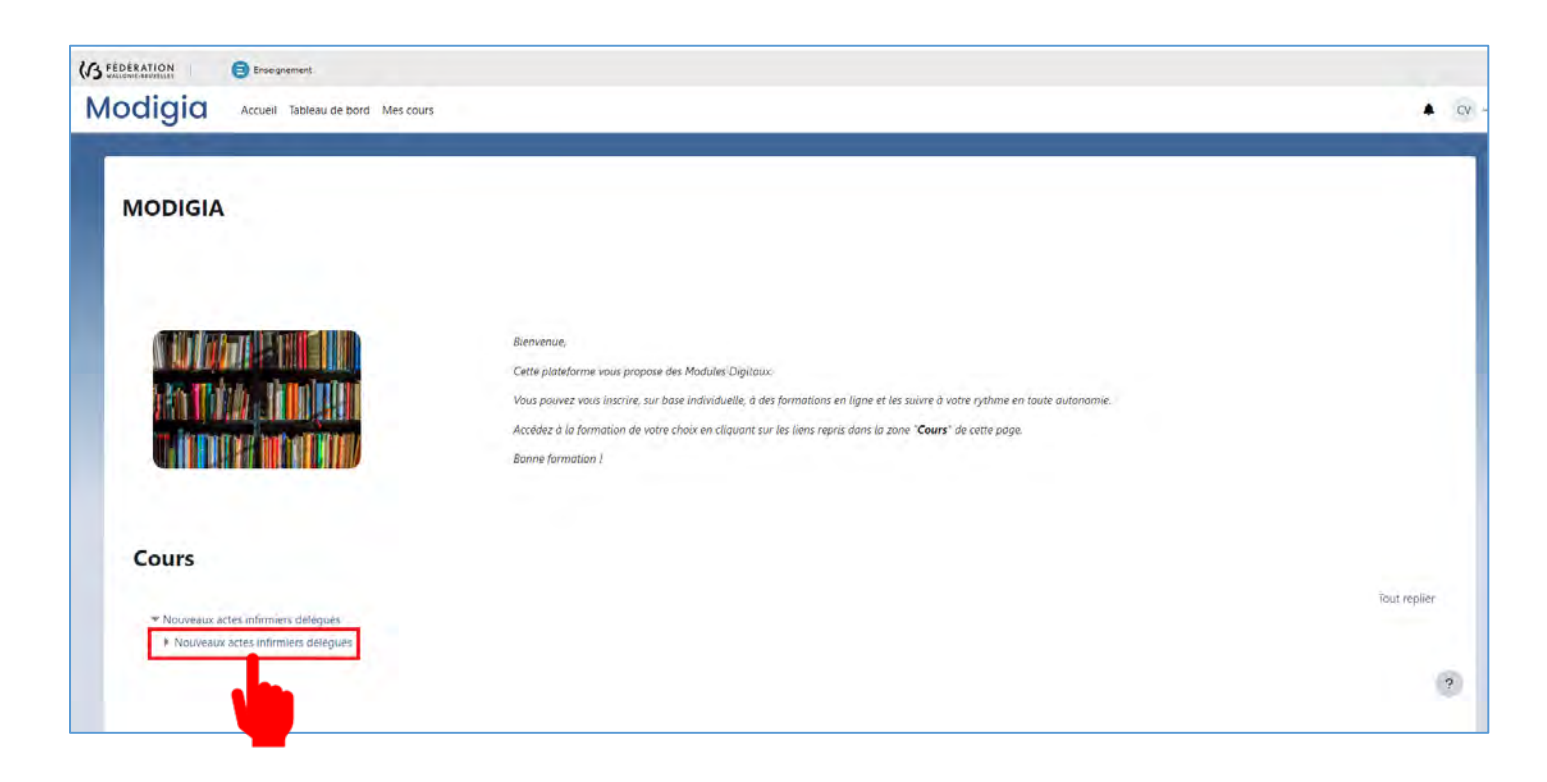

**10** 

Cliquez sur le nom de la formation que vous souhaitez suivre et débutez votre cours.

#### <span id="page-10-0"></span>**2.7. Nous contacter**

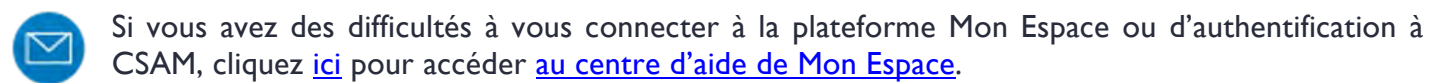

Pour les questions concernant la plateforme Modigia, nous sommes disponibles uniquement via la boîte mail [Modigia@cfwb.be](mailto:Modigia@cfwb.be)

## **Annexe I : Connexion pour les ressortissants étrangers**

<span id="page-11-0"></span>Accédez au centre d'aide de Mon Espace en cliquant sur le lien suivant : <https://monespace.fw-b.be/monespace/public/faq.xhtml>

Puis cliquez sur le bouton « Version en ligne »

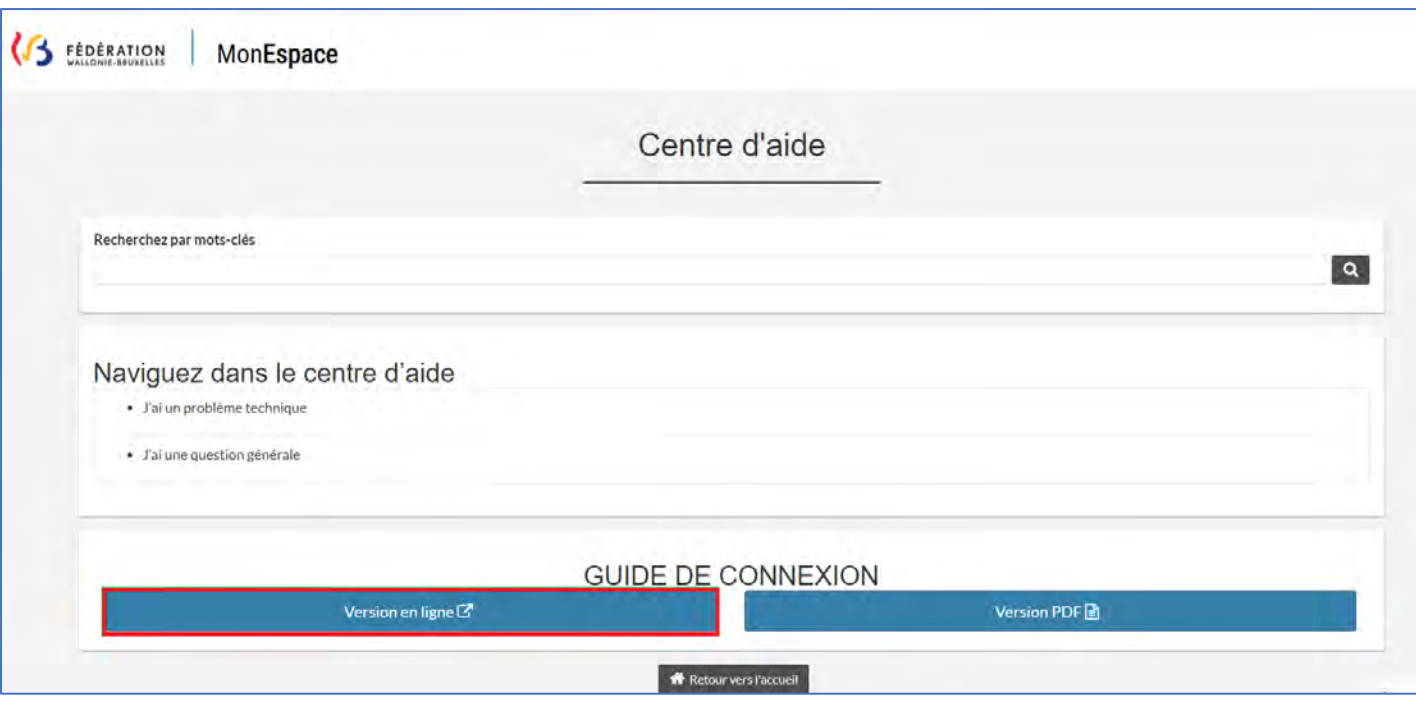

Cochez la case « Je suis ressortissant étranger ne disposant pas d'une carte d'identité délivrée en Belgique »

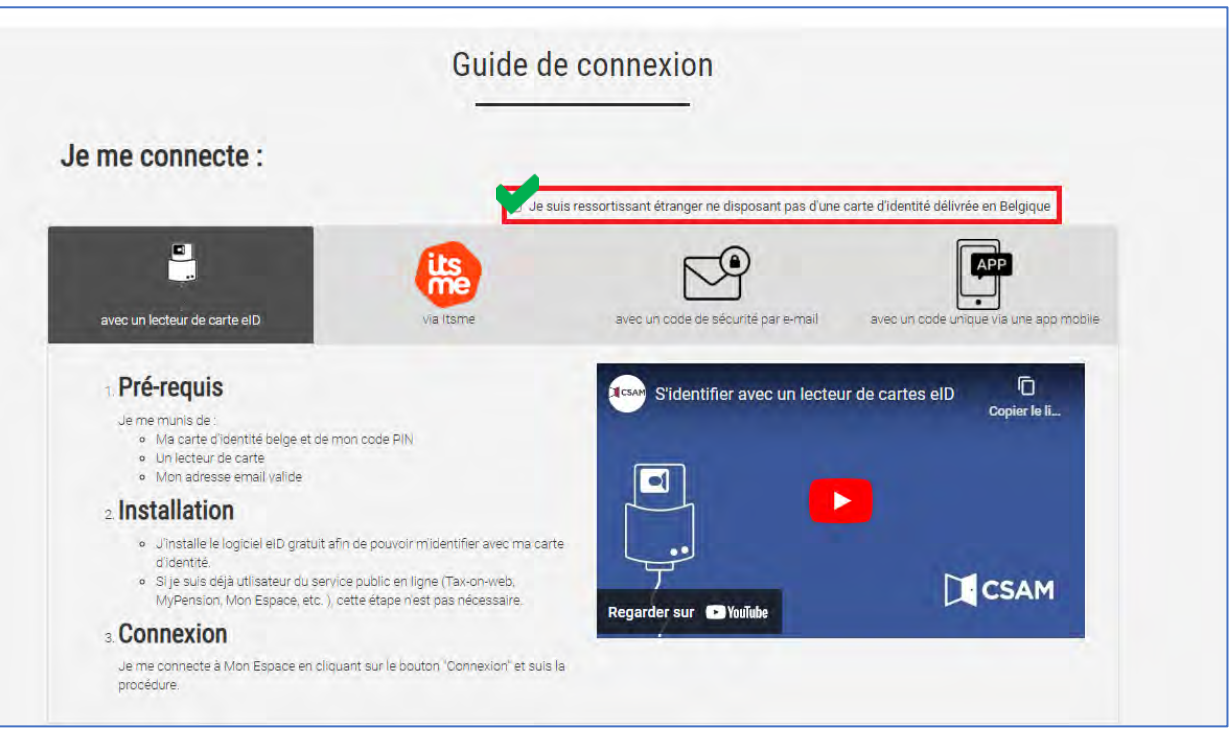

La méthode de connexion à utiliser est automatiquement sélectionnée lorsque la case est cochée.

Suivez les instructions mentionnées.

La liste des Bureaux d'enregistrement locaux pour obtenir votre code unique est disponible en cliquant sur le lien « BEL ».

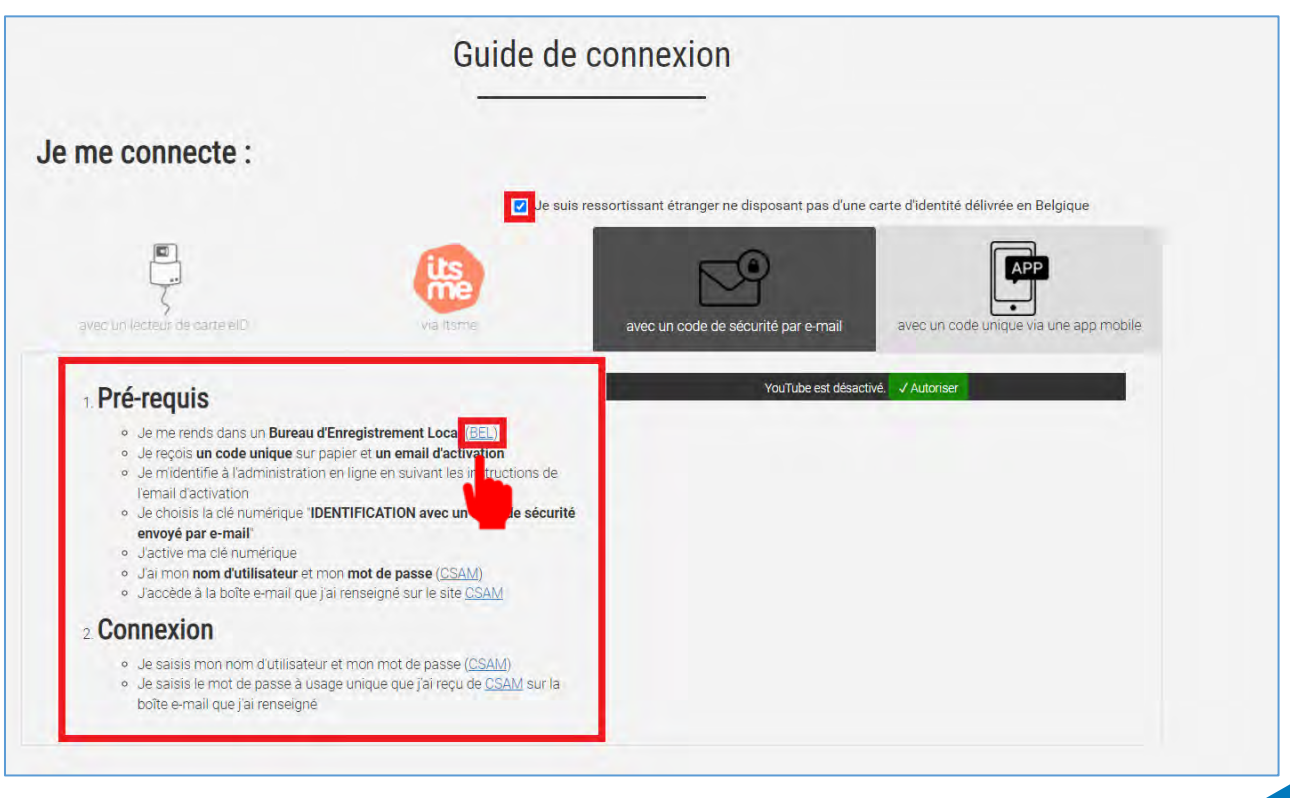

## **Annexe II : Se créer un compte sur Mon Espace**

<span id="page-13-0"></span>La procédure pour se créer un compte sur Mon Espace lors de la première connexion est expliquée dans le document « Guide de connexion » disponible en sélectionnant la version PDF, en suivant le lien : <https://monespace.fw-b.be/monespace/public/faq.xhtml>

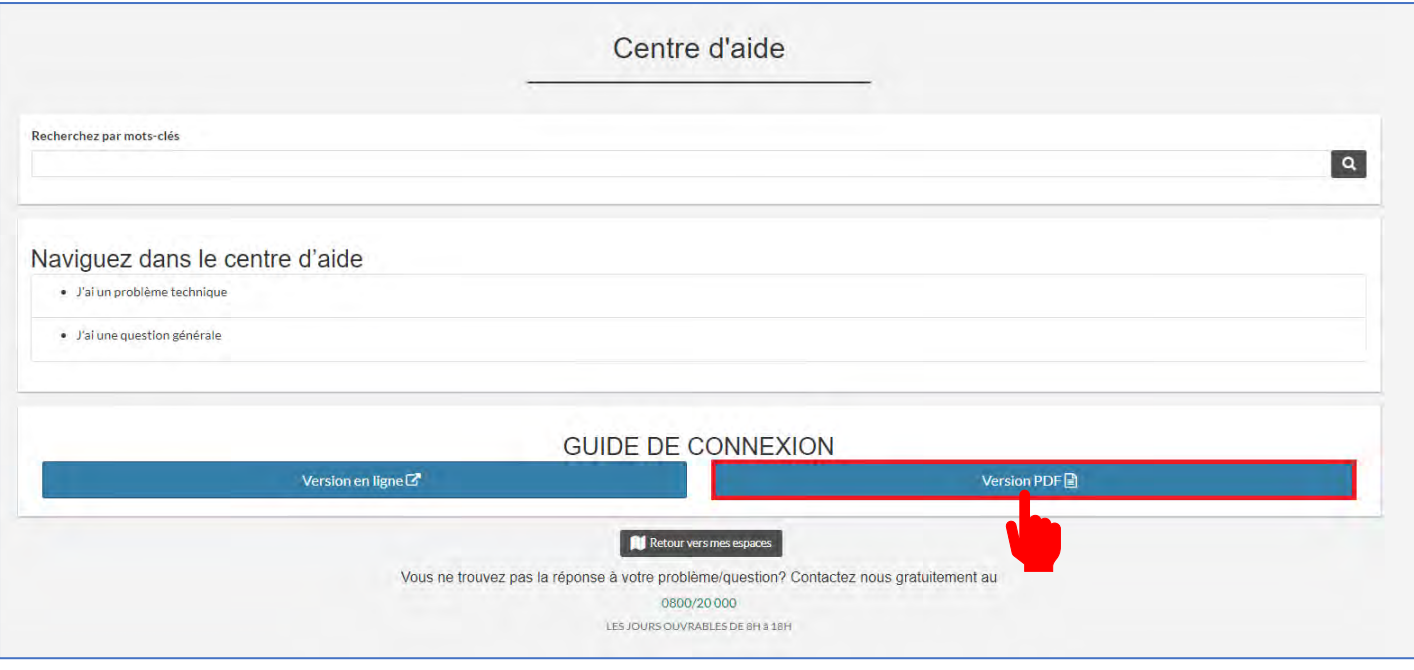

L'explication pour la création du compte Citoyen se trouve aux pages 50 à 55 de ce guide. Pour votre facilité, nous reprenons ci-dessous, un aperçu de ces pages.

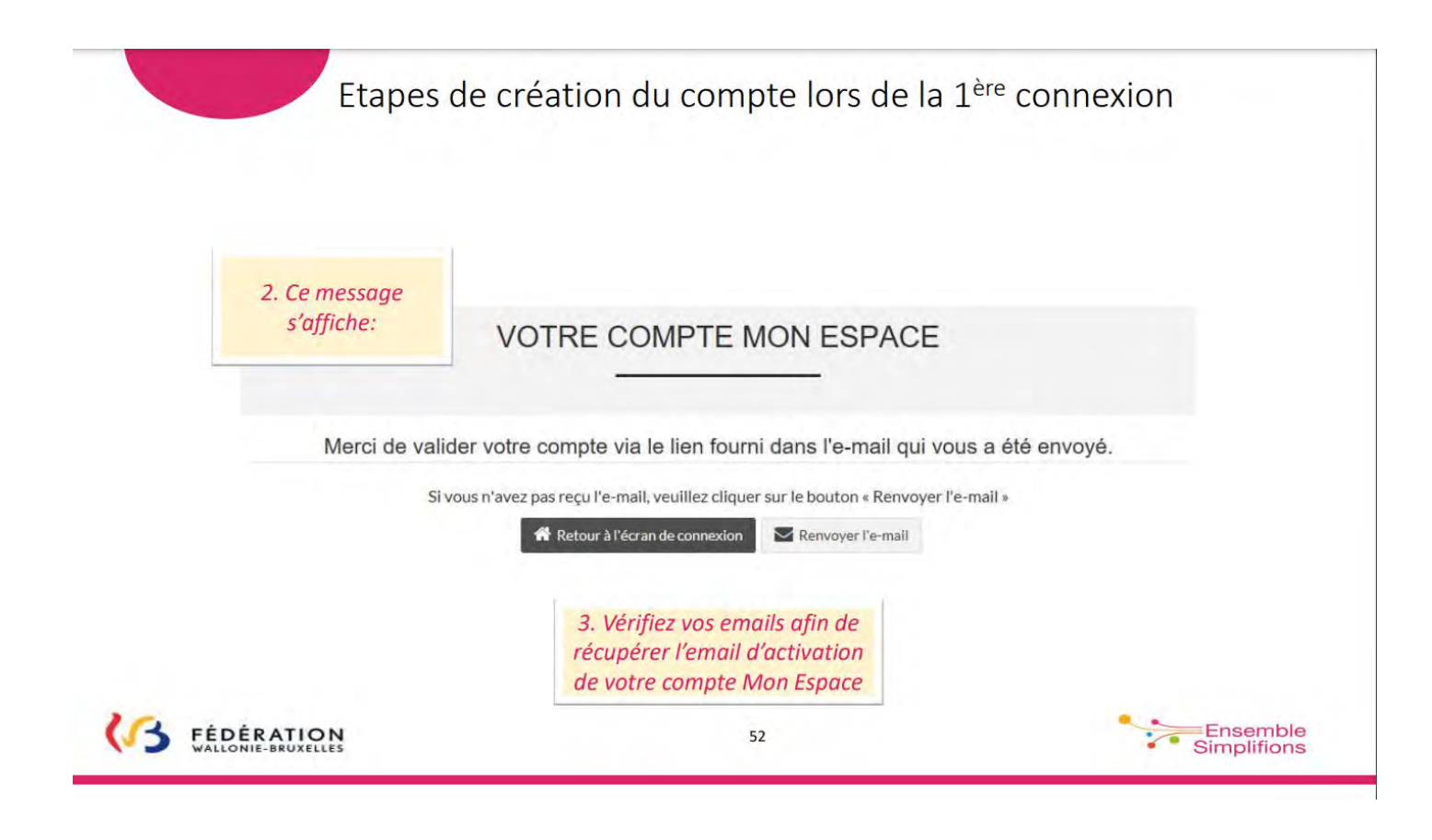

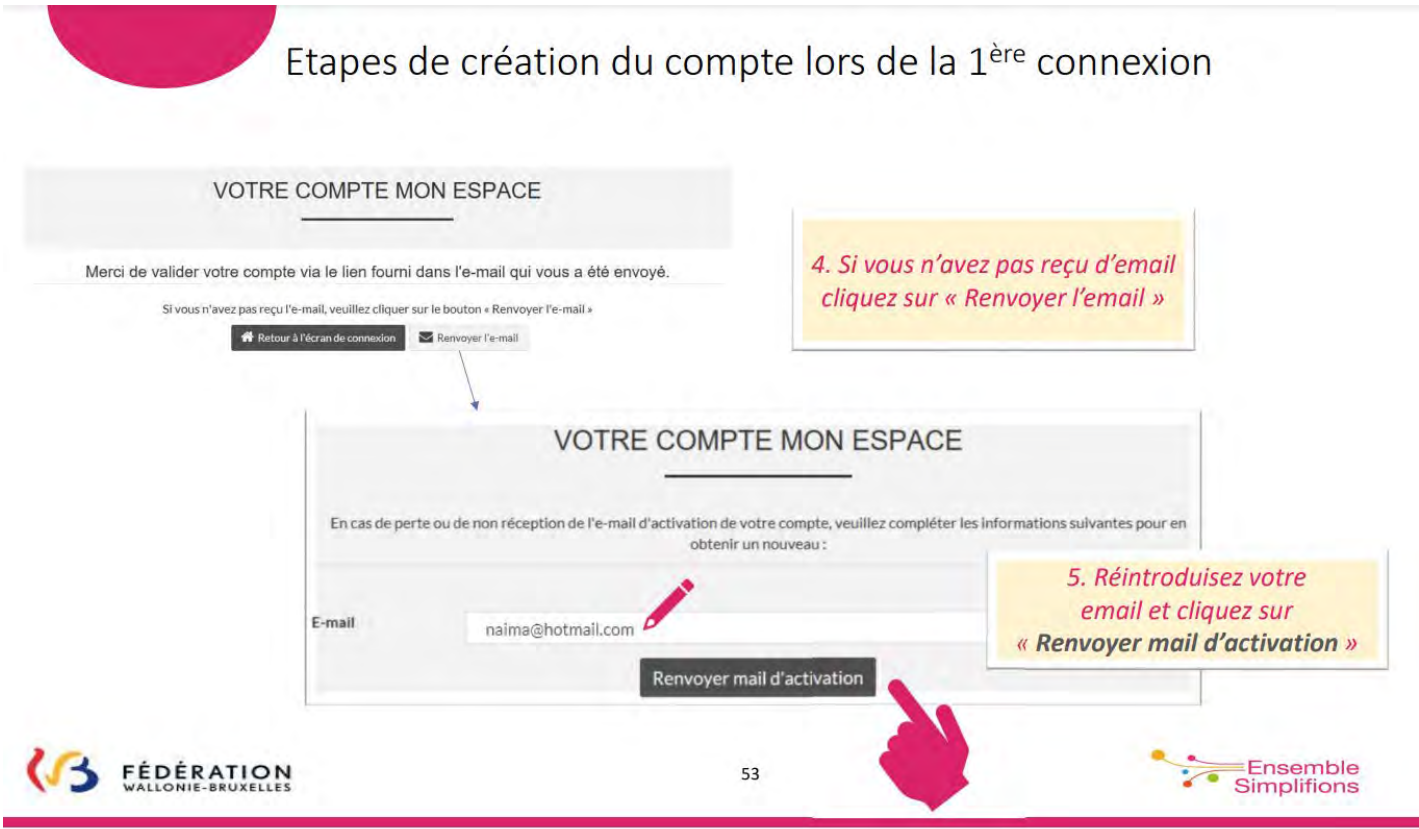

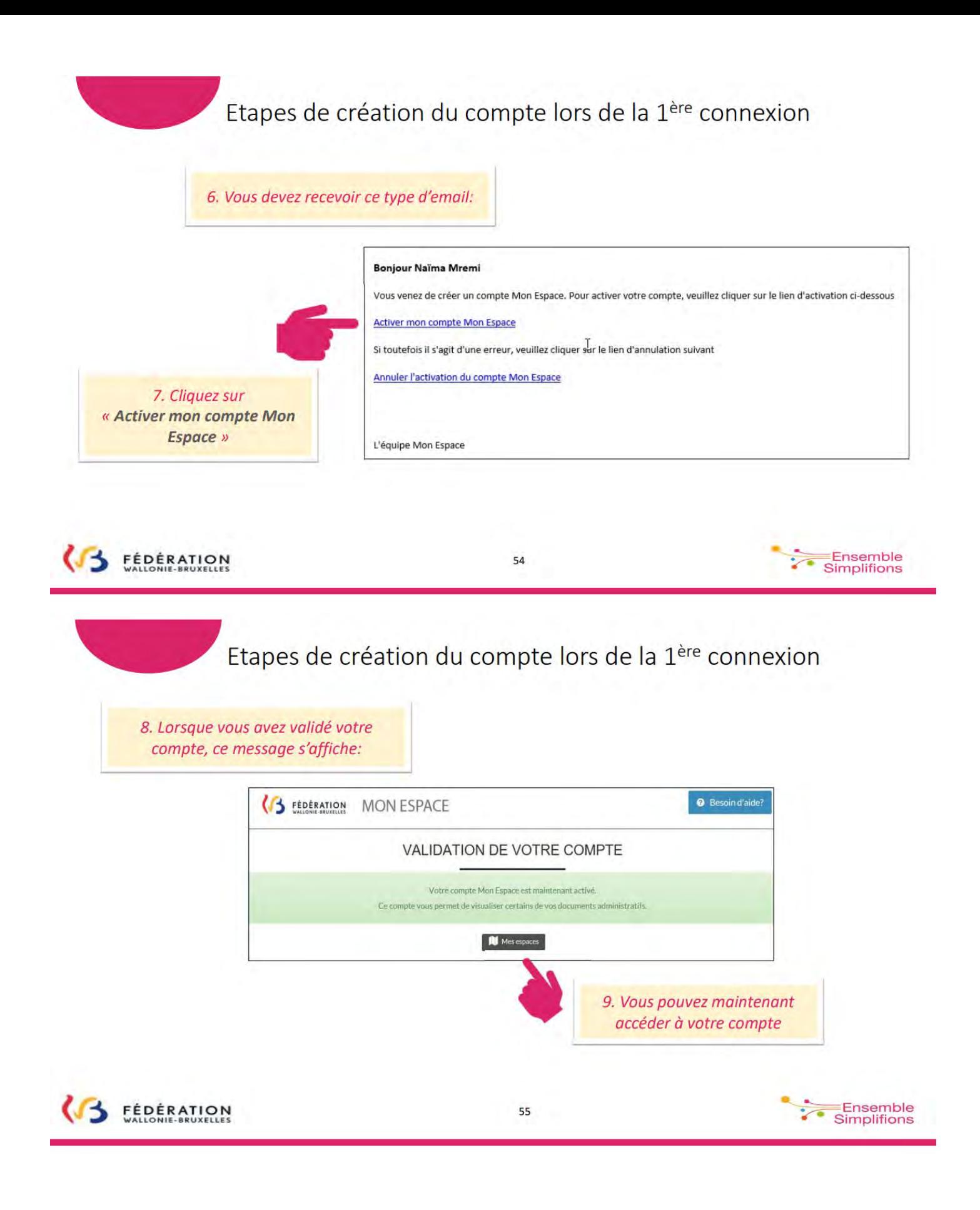

Fédération Wallonie-Bruxelles / Ministère www.fw-b.be • 0800 20 000

Administration générale de l'Enseignement Service général du Numérique éducatif Avenue du Port 16, 1080 Bruxelles **Modigia@cfwb.be**

www.enseignement.be

Rédaction : Christine Verstraete Mai 2024

Éditeur responsable : Quentin DAVID, Administrateur général f.f. • Avenue du Port 16, 1080 Bruxelles